- Use**r Guide How to Create a Request for Proposal**<br>The purpose of creating a Request for Proposal is to receive multiple bids for a specific service yo<br>that is not listed on the marketplace. **User Guide – How to Create a Request for Proposal<br>• The purpose of creating a Request for Proposal is to receive multiple bids for a specific service you require<br>that is not listed on the marketplace.<br>• Your Request for** that is not listed on the marketplace.
- **User Guide How to Create a Request for Proposal<br>• The purpose of creating a Request for Proposal is to receive multiple bids for a specific service you require<br>that is not listed on the marketplace.<br>• Your Request for** User Guide — How to Create a Request for Proposal<br>The purpose of creating a Request for Proposal is to receive multiple bids for a specific service you require<br>that is not listed on the marketplace.<br>Your Request for Propos meaning you will select which Suppliers to send the Request too **USer Guide – How to Create a Request for Proposal**<br>
• The purpose of creating a Request for Proposal is to receive multiple bids for a specific service you require<br>
that is not listed on the marketplace.<br>
• Your Request
- navigation or Requests under Dashboard on the left-hand side.

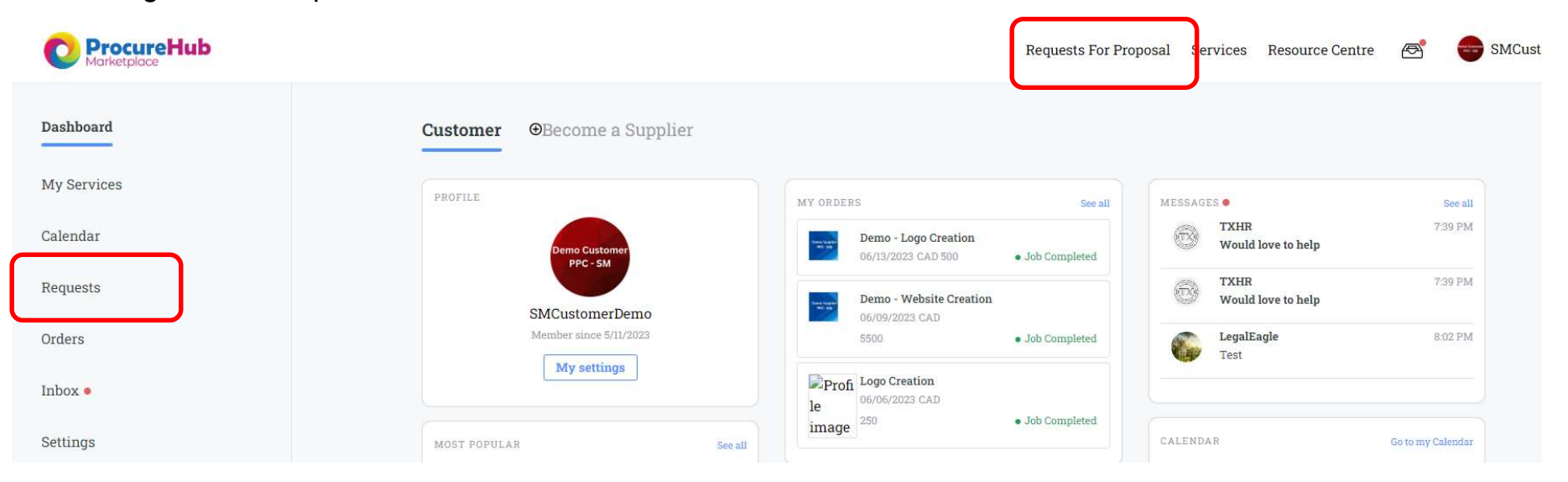

# User Guide – How to Create a Request for Proposal<br>Depending on which route you chose to create the request, on the next screen you either click on User Guide – How to Create a Request for Proposal<br>• Depending on which route you chose to create the request, on the next screen you either click on:<br>Create a Request for Proposal or  $\bigcirc$  Add Request In order to begin you

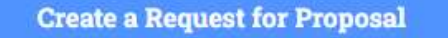

Or  $\oplus$  Add Request In order to begin your Request

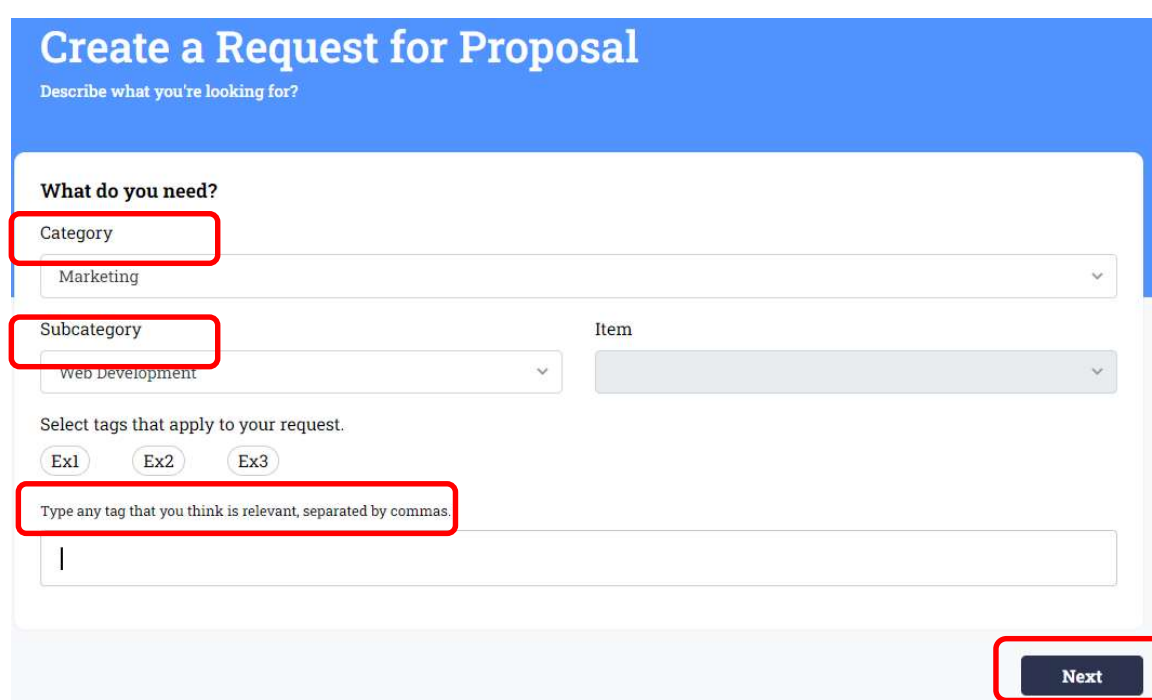

Begin with the basics for your request. From the drop down select the Category, the Subcategory and then add tags if you like and click Next.

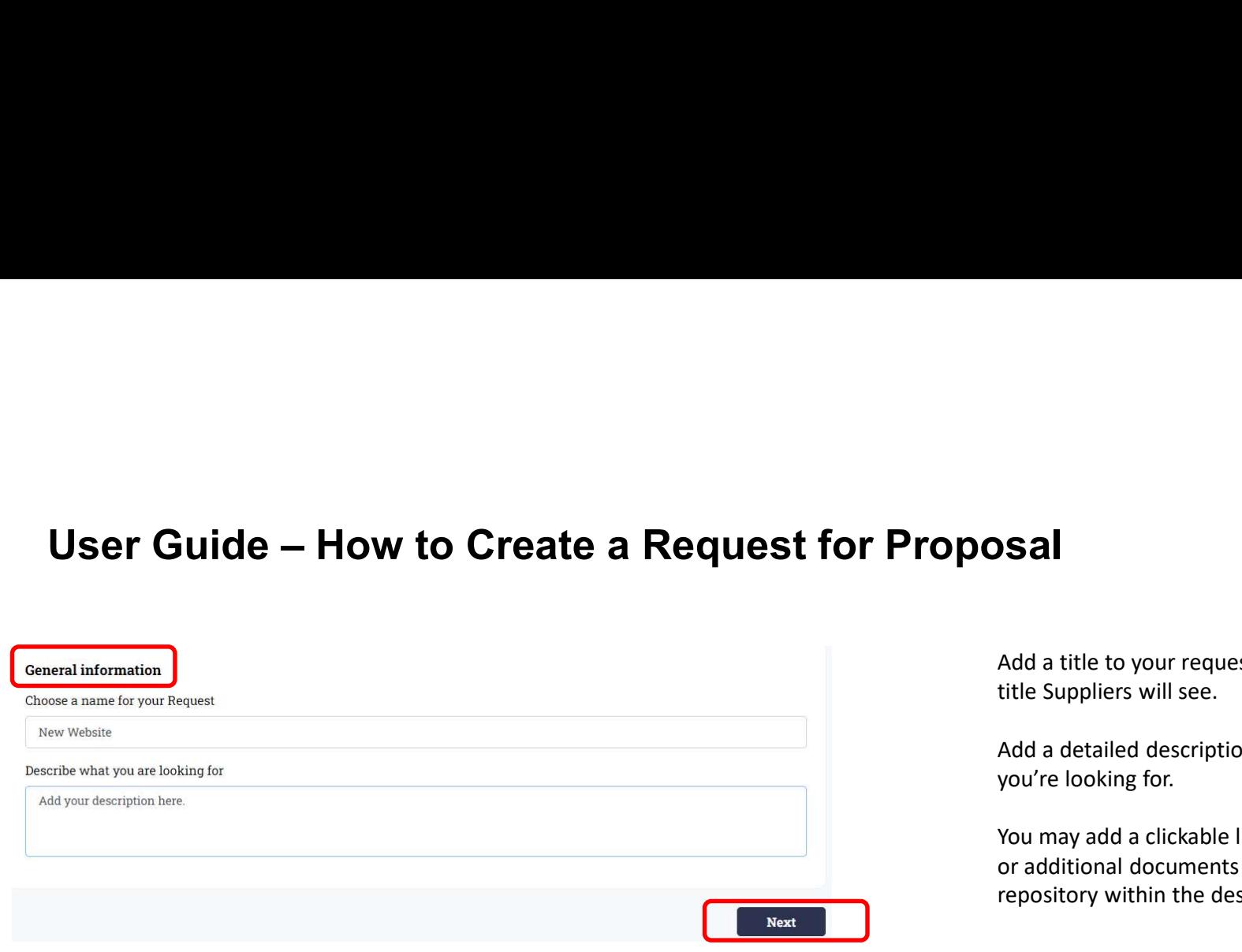

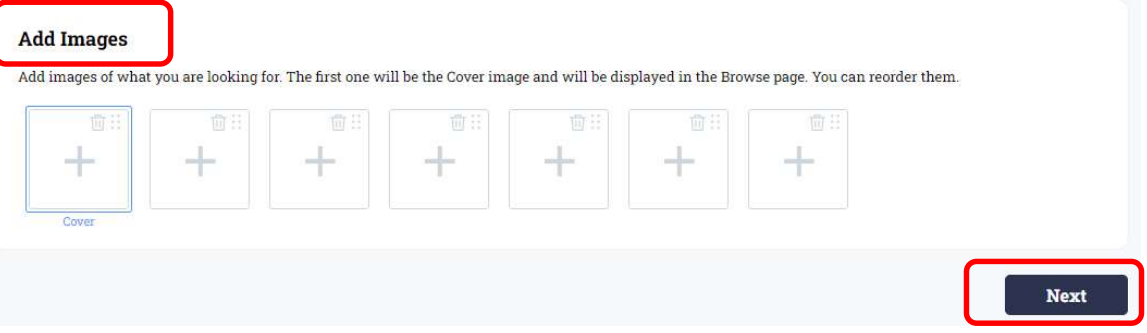

Add a title to your request. This is the title Suppliers will see.

Add a detailed description of the services you're looking for.

You may add a clickable link to a website or additional documents in a shared repository within the description field.

You can add images to your Request. The first image (Cover) will appear along with the title for Suppliers to view.

At this time only Image files (JPEG, PNG) Add a title to your request. This is the<br>title Suppliers will see.<br>Add a detailed description of the services<br>you're looking for.<br>You may add a clickable link to a website<br>or additional documents in a shared<br>repository wit pieces of information in other formats (i.e. word or excel) would need to be saved as an image file.

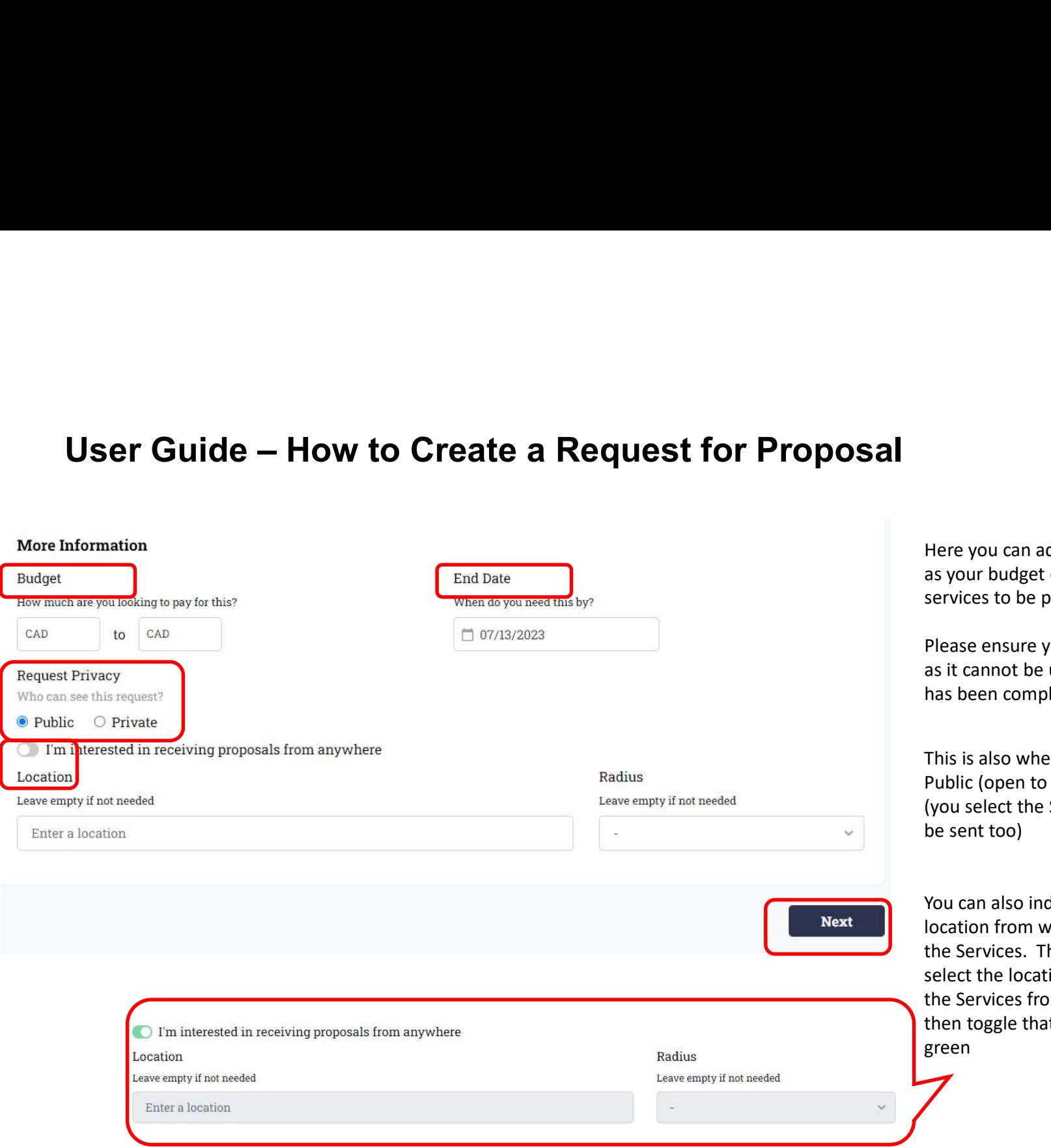

Here you can add additional details such as your budget or when you require the services to be provided by.

Please ensure your End Date is accurate as it cannot be updated once a purchase has been completed.

This is also where you would select Public (open to all Suppliers) or Private (you select the Supplier the Request will be sent too)

You can also indicate if there's a specific location from which you need to receive the Services. The default setting is to select the location. If you do not require the Services from a specific location, then toggle that on so the button is green

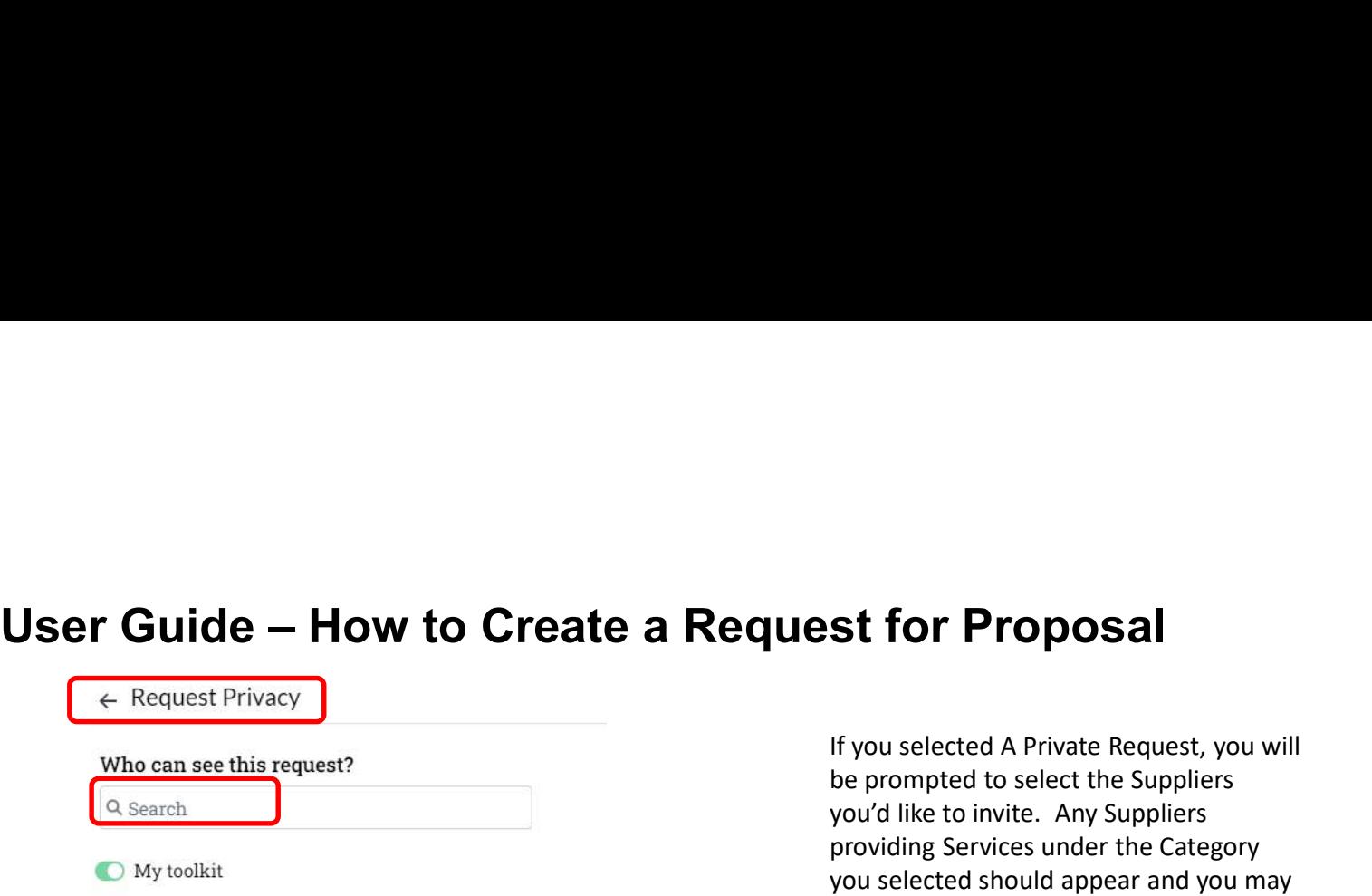

There are no service providers with this category.

If you selected A Private Request, you will be prompted to select the Suppliers you'd like to invite. Any Suppliers providing Services under the Category you selected should appear and you may select which one/s to invite and click Continue.

**O** Others

There are no service providers with this category.

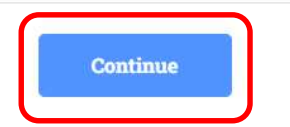

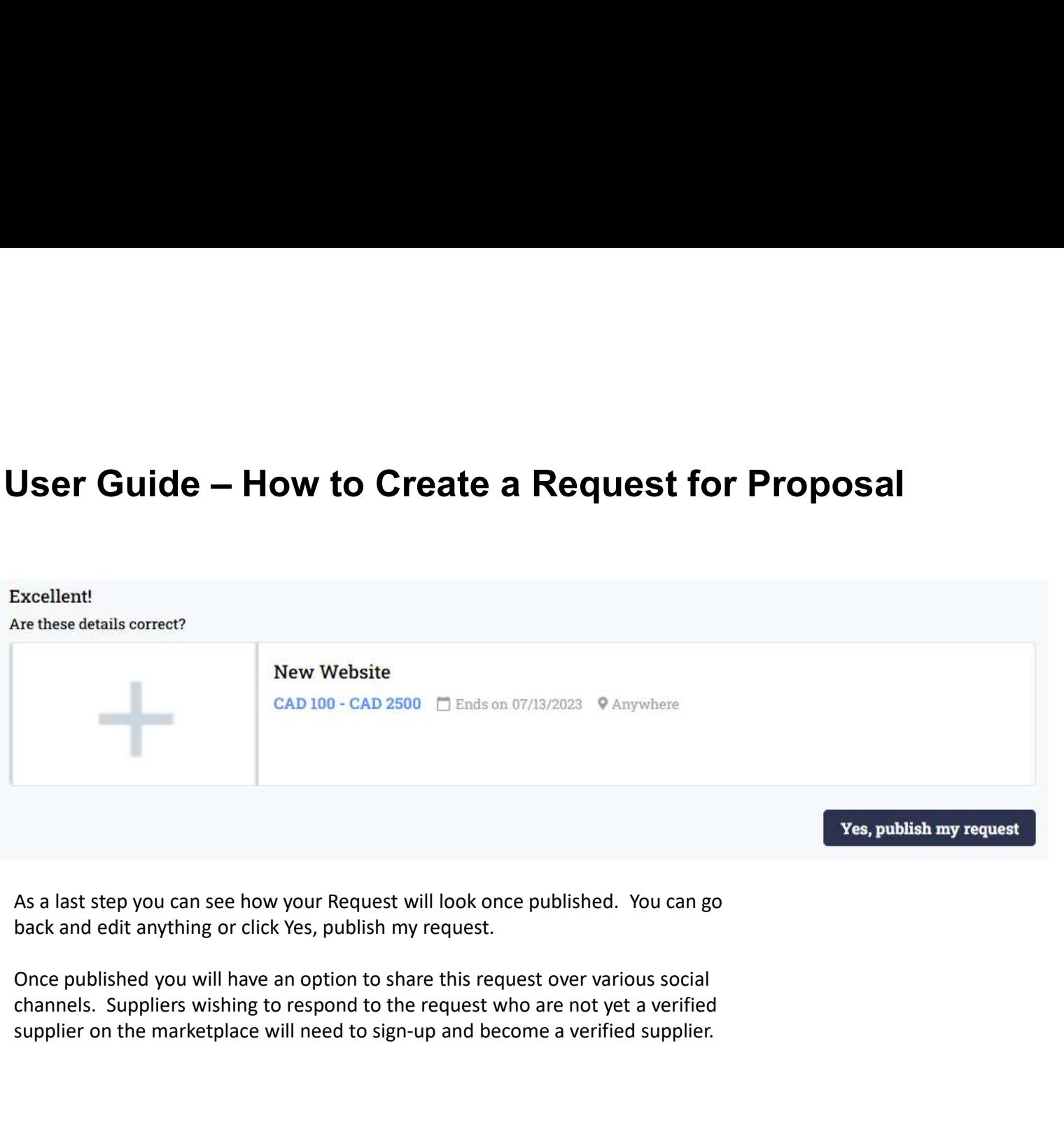

As a last step you can see how your Request will look once published. You can go back and edit anything or click Yes, publish my request.

Once published you will have an option to share this request over various social supplier on the marketplace will need to sign-up and become a verified supplier.

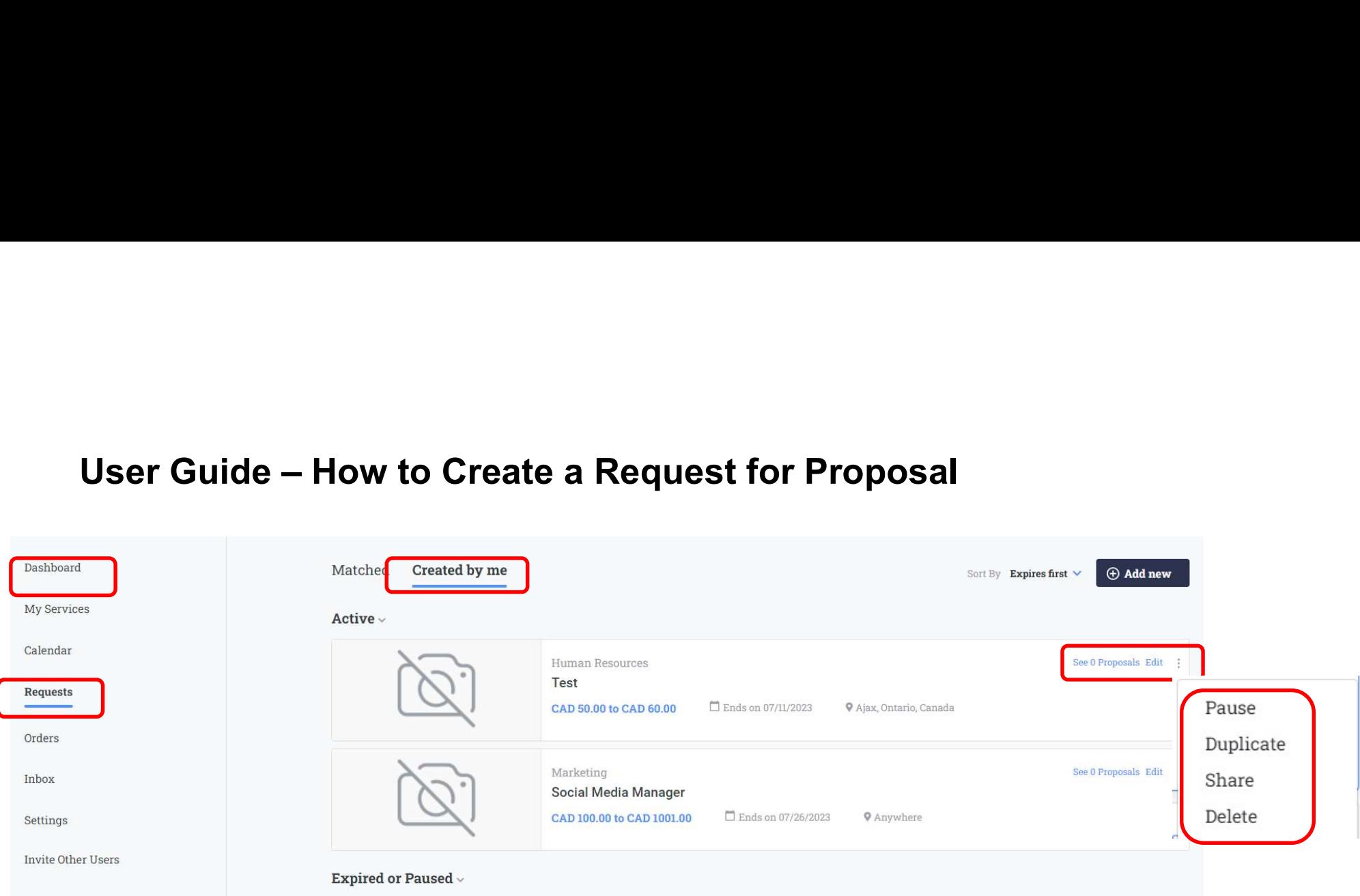

Your published Request can be found under your Dashboard -> Requests -> Created by me

You can see if you have received any proposals. You can edit your Request or you can Pause, Duplicate, Share it or Delete it.

Sharing a Request will copy a URL to the Request which you can share with any other potential Suppliers you may want to respond to this Request (inside or outside of the Marketplace).